## **D-Link**

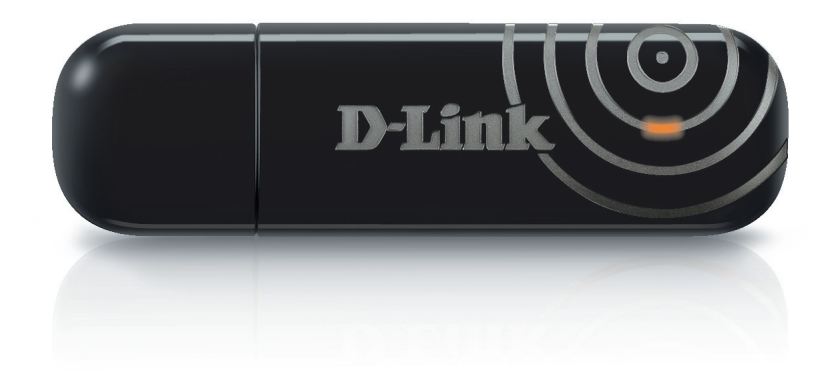

### **Benutzerhandbuch**

### **Wireless N Dualband USB MINI Adapter**

DWA-160

# **Inhaltsverzeichnis**

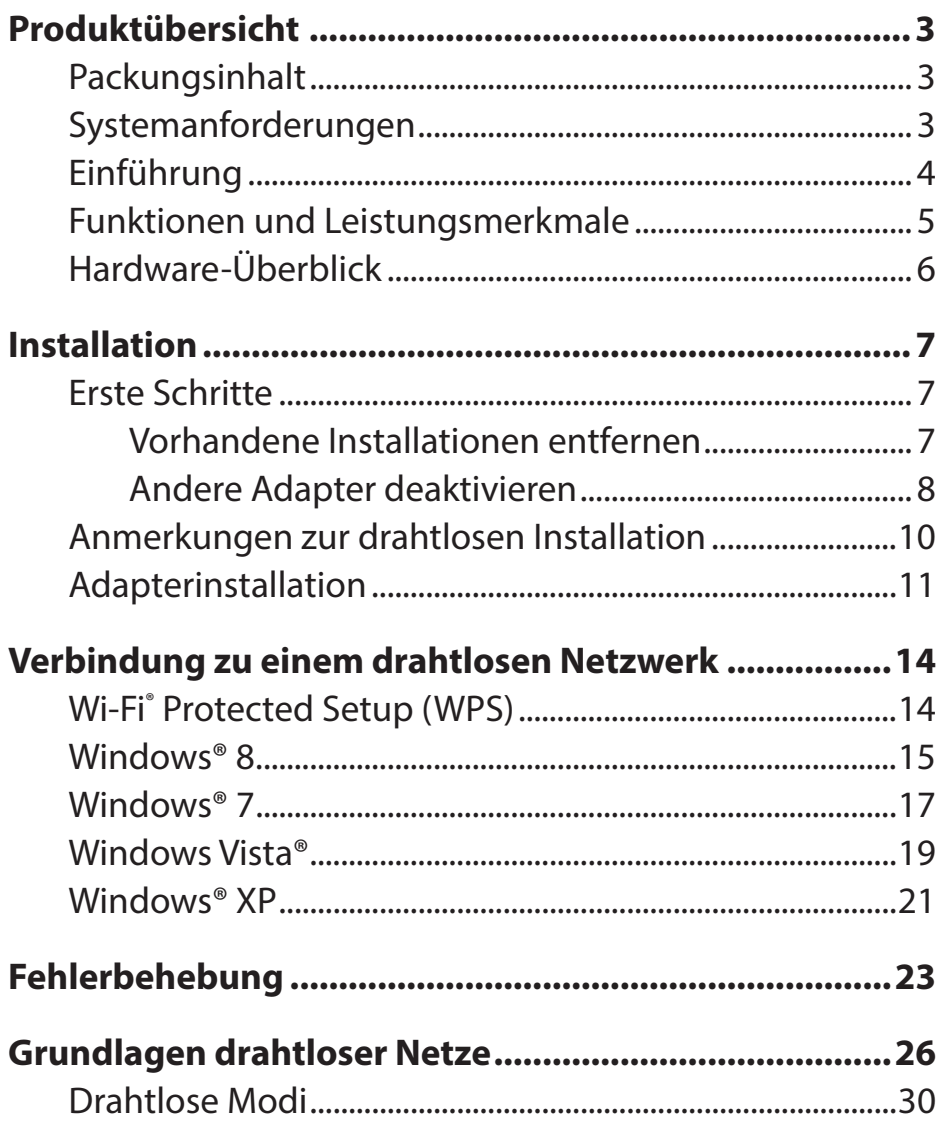

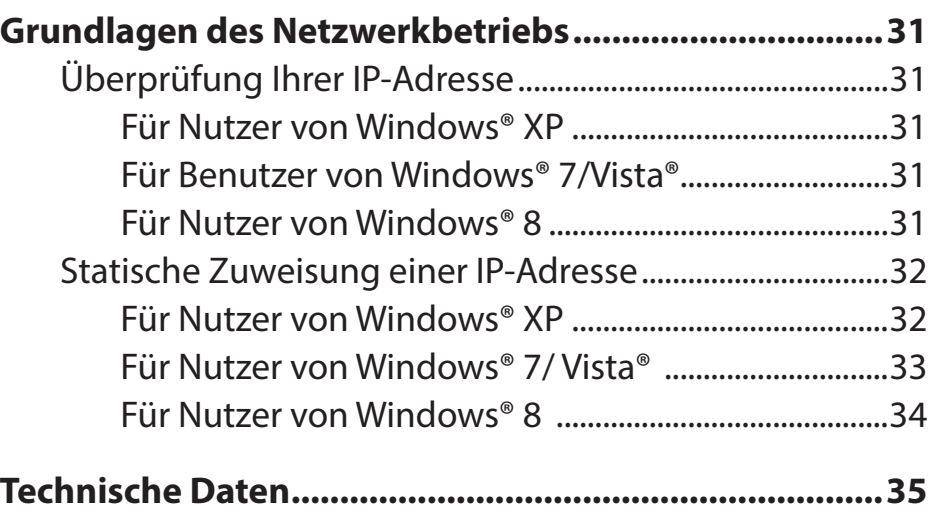

### **Packungsinhalt**

<span id="page-2-0"></span>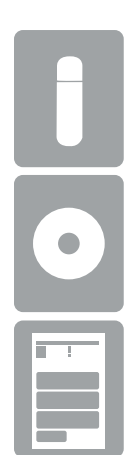

D-Link DWA-160 Wireless N Dualband USB MINI Adapter

CD mit Treiber und Benutzerhandbuch

Installationsanleitung

### **Systemanforderungen**

- Windows® 8, 7, Vista® oder XP (32/64-Bit)
- CD-ROM-Laufwerk
- Ein drahtloses 802.11n, 802.11g oder 802.11a Netzwerk
- 20 MB Speicher des Datenträgers
- Ein verfügbarer USB-Port

## **Einführung**

<span id="page-3-0"></span>Der DWA-160 Wireless N Dualband USB MINI Adapter ist eine praktische Lösung für Desktop- und Notebook-PCs zur Herstellung und Nutzung drahtloser Verbindungen. Statt Ethernet-Kabel an Ihrem PC anbringen oder das Gehäuse Ihres Desktop-Computers aufmachen zu müssen, ist der DWA-160 problemlos in der Lage, Ihnen durch die einfache Nutzung des USB-Anschlusses Ihres Desktop- oder Notebook-PCs kabellose 802.11n-Konnektivität zu bieten.

Dank der Wireless N Dualband-Technologie bietet Ihnen der DWA-160 eine schnellere drahtlose Verbindung und einen besseren Empfang als 802.11a oder 802.11g\*. Er ist für größere Räumlichkeiten und für Benutzer konzipiert, die einfach Netze von höherer Leistungsstärke fordern. Sein 5 GHz Medienband hilft, Interferenzen zu vermeiden, indem es für Signale ein störungsfreieres Funkband zur Datenübertragung als bestehende 802.11g Produkte bietet. Verbinden Sie diesen USB-Adapter zur Maximierung der kabellosen Leistungsstärke mit einem Wireless N Dualband Media Router oder einem Wireless N Gaming Router. Damit sind Sie von nahezu überall in Ihrem Zuhause immer mit dem Internet verbunden. Dieser USB-Adapter unterstützt die WPA™- und WPA2™-Verschlüsselung und verhindert so, dass jemand von außen in Ihr Netz eindringen kann, und schützt Ihre persönlichen Informationen vor unberechtigten Zugriffen.

\* Die max. drahtlose Signalrate leitet sich aus den Spezifikationen der Standards IEEE 802.11a, 802.11g und 802.11n ab. Der tatsächliche Datendurchsatz schwankt. Netzwerkbedingungen und Umgebungsfaktoren, einschließlich Datenverkehr im Netz, Baumaterialien und Gebäudekonstruktionen sowie Netzwerk-Overhead senken die tatsächliche Datendurchsatzrate. Umgebungsbedingungen beeinflussen die Reichweite des Funksignals nachteilig.

## **Funktionen und Leistungsmerkmale**

- <span id="page-4-0"></span>• Dank seiner Kompaktheit überall verwendbar.
- Voll mit 802.11g und 802.11a kompatibel.
- Entspricht dem IEEE 802.11n Standard.
- USB 2.0 Standard\* .
- Sie können sichere Verbindungen zu einem drahtlosen Netz herstellen, indem Sie WPA™ /WPA2™ (Wi-Fi® Protected Access) nutzen. Damit verfügen Sie über einen viel höheren Grad an Sicherheit für Ihre Daten und Ihre Kommunikation als es bisher möglich und verfügbar war.
- Positionieren Sie den DWA-160 für einen bestmöglichen Empfang an nahezu jedem beliebigen Platz in Ihrem Arbeitsbereich.
- Unterstützt Infrastrukturnetzwerke über einen Access Point oder drahtlosen Router.

\* Die Verwendung eines USB 1.1 Anschlusses hat nachteilige Auswirkungen auf den Durchsatz.

## <span id="page-5-0"></span>**Hardware-Überblick**

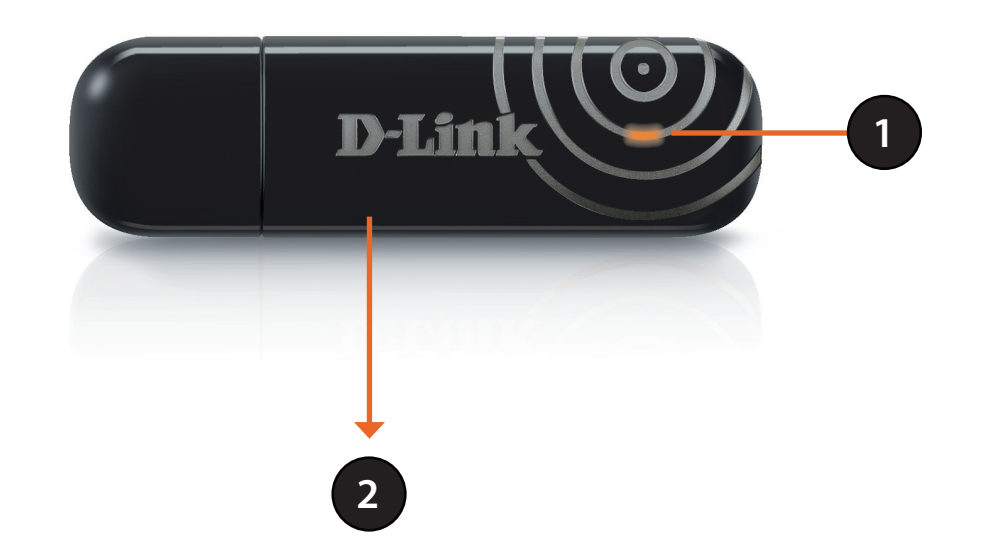

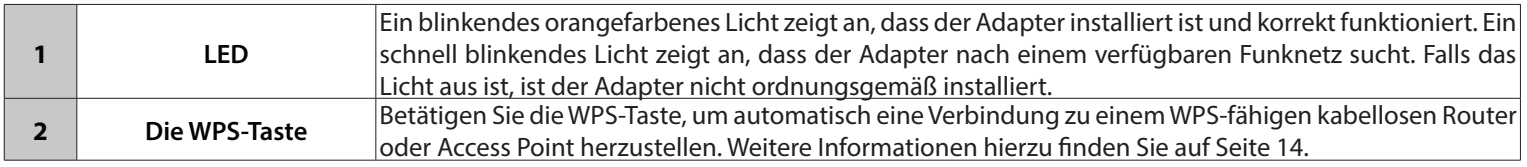

# **Installation**

<span id="page-6-0"></span>In diesem Teil wird der Installationsprozess beschrieben. Wenn Sie einen integrierten kabellosen Adapter (Funkadapter) haben, deaktivieren Sie diesen bitte im Gerätemanager, bevor Sie Ihren D-Link Adapter installieren. Sollten Sie vorher bereits einen anderen kabellosen Adapter installiert haben, stellen Sie sicher, dass jede dazugehörige Software deinstalliert ist.

### **Erste Schritte**

Vor Installation Ihres neuen D-Link Wireless Adapters ist Folgendes zu beachten:

- Entfernen Sie alle früheren Installationen kabelloser Adapter
- Deaktivieren Sie alle integrierten kabellosen Adapter und Ethernet-Adapter.
- Bestätigen Sie die Korrektheit der Einstellungen, wie die für die SSID und Sicherheit des/der Netzwerks/e, zu dem/denen Sie eine Verbindung herstellen möchten

### **Vorhandene Installationen entfernen**

Sollten Sie einen Adapter eines anderen Herstellers oder ein anderes Modell eines D-Link Adapters installiert haben, stellen Sie sicher, dass die entsprechende Software deinstalliert ist, bevor Sie die neue Software installieren. Es ist möglich, dass einige Hilfsprogramme zum Konflikt mit der neuen Software führen könnten. Wenn Sie vorhaben, mehrere Adapter zu unterschiedlichen Zeiten zu verwenden, stellen Sie sicher, dass die Hilfsprogramme nicht beim Hochfahren Ihres Computers geladen werden. Benutzer von Windows® können das integrierte Hilfsprogramm für kabellose Verbindungen für alle Adapter verwenden.

So entfernen Sie alte Software:

Für Nutzer von Windows® 8: Drücken Sie auf die Taste mit dem **Windows-Symbol** + **Q** > **Systemsteuerung** > **Programme deinstallieren**.

Für Nutzer von Windows® 7: Klicken Sie auf **Start** > **Systemsteuerung** > **Programme deinstallieren**.

Für Nutzer von Windows Vista®: Klicken Sie auf **Start** > **Systemsteuerung** > **Programme hinzufügen oder entfernen**.

Für Nutzer von Windows® XP: Klicken Sie auf **Start** > **Systemsteuerung** > **Programme hinzufügen oder entfernen**.

### **Andere Adapter deaktivieren**

<span id="page-7-0"></span>Die meisten neuen Laptops enthalten möglicherweise bereits einen integrierten kabellosen Adapter. Um mögliche Konflikte mit dem kabellosen Adapter von D-Link zu vermeiden, ist es ratsam, den kabellosen Adapter (so wie alle nicht genutzten Ethernet-Adapter) zu deaktivieren.

Windows XP - Gehen Sie auf **Start** > **Arbeitsplatz** > **Systemeigenschaften > Hardware > Geräte-Manager.**

Windows Vista/7 - Gehen Sie auf **Start** > **Geräte-Manager**.

Windows 8 - Drücken Sie auf die Taste mit dem **Windows-Symbol** zusammen mit **X** und klicken Sie dann auf **Geräte-Manager**.

Klicken Sie auf die Registerkarte **Hardware** und dann auf **Geräte-Manager**. Klicken Sie in der angezeigten Liste auf das **+** Zeichen links neben **Netzwerkadapter**.

Klicken Sie mit der rechten Maustaste auf den Adapter, den Sie deaktivieren möchten, und klicken Sie auf **Deaktivieren**.

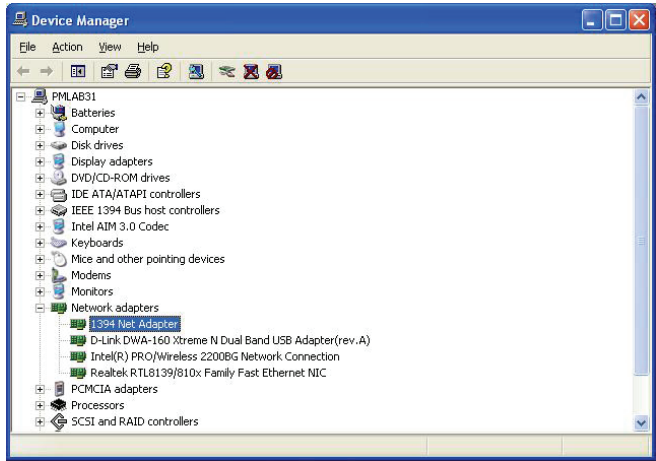

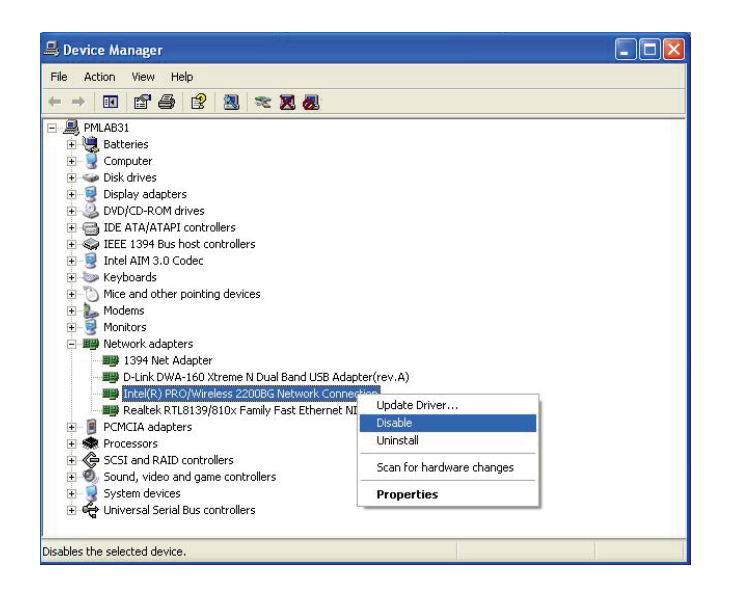

Klicken Sie auf **Ja**, um den Adapter zu deaktivieren.

Ist der Adapter deaktiviert, wird ein nach unten zeigenden Pfeil oder ein grau unterlegtes Symbol angezeigt.

Die Deaktivierung des Adapters entfernt die Treiber nicht. Wenn Sie den Adapter verwenden möchten, klicken Sie einfach mit der rechten Maustaste darauf und wählen Sie **Enable** (Aktivieren).

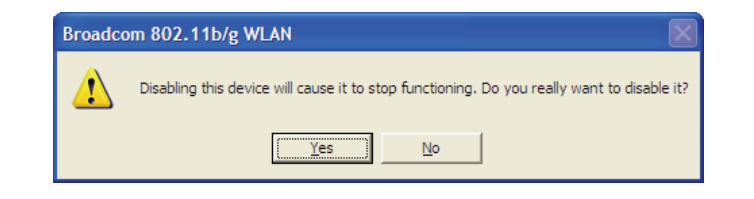

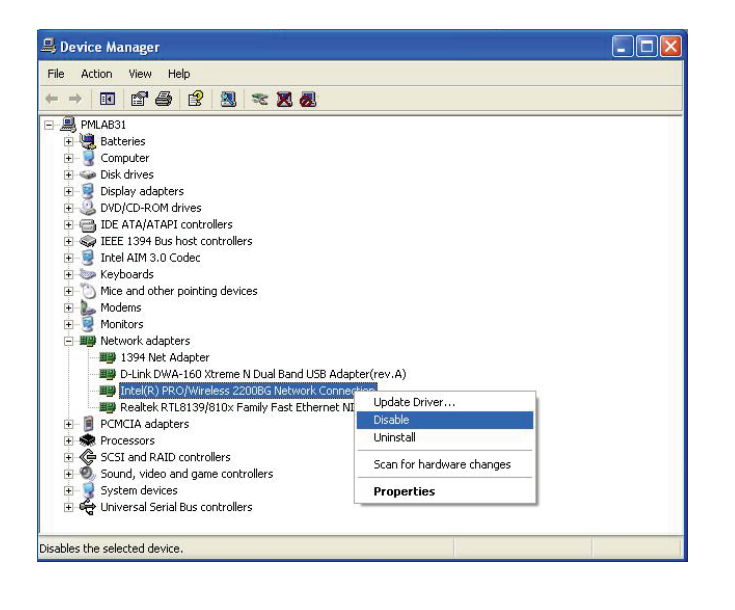

### **Anmerkungen zur drahtlosen Installation**

<span id="page-9-0"></span>Der drahtlose Adapter von D-Link (auch Funkadapter oder kabelloser Adapter genannt) bietet Ihnen Zugriff auf Ihr Netzwerk mithilfe einer drahtlosen Verbindung von nahezu überall innerhalb des Betriebsbereichs Ihres drahtlosen Netzwerks. Dabei ist jedoch zu berücksichtigen, dass Anzahl, Stärke und Anordnung von Wänden, Decken oder anderen Objekten, die das Signal durchdringen muss, die Reichweite einschränken können. Die typischen Reichweiten hängen jeweils von der Art der Materialien und der Funkfrequenzstörungen Ihres Netzwerks ab. Die folgenden allgemeinen Richtlinien helfen Ihnen, die Reichweite Ihres Funknetzes zu maximieren:

- 1. Beschränken Sie die Anzahl der Wände und Decken zwischen dem D-Link-Adapter und anderen Netzwerkgeräten auf ein Minimum – jede Wand oder Decke kann die Reichweite Ihres Adapters um 1 - 30 m reduzieren. Stellen Sie deshalb Ihre Geräte so auf, dass die Anzahl der Wände oder Decken auf ein Minimum reduziert ist.
- 2. Achten Sie auf die kürzeste Linie zwischen den Netzwerkgeräten. Eine Wand, die 0,5 m stark ist, aber einen Neigungswinkel von 45º aufweist, ist nahezu 1 m dick. Bei einem Neigungswinkel von 2° scheint die Wand über 14 m dick. Positionieren Sie die Geräte für einen besseren Empfang so, dass das Signal gerade durch eine Wand oder Decke tritt (anstatt in einem Winkel).
- 3. Baumaterialien können von Bedeutung sein. Bestimmte Baumaterialien können das Signal in seiner Reichweite negativ beeinträchtigen, wie z. B. eine starke Tür aus Metall oder Streben aus Aluminium. Versuchen Sie, Access Points, drahtlose Router und Computer so aufzustellen, dass das Signal durch Trockenbauwände, Gipskartonplatten oder Eingänge gesendet werden kann. Materialien und Objekte wie Glas, Stahl, Metall, Wände mit Wärmedämmung, Wasser (Aquarien), Spiegel, Aktenschränke, Mauerwerk und Zement beeinträchtigen die Stärke Ihres Funksignals.
- 4. Stellen Sie Ihr Produkt mindestens 1 2 Meter von elektrischen Geräten oder Einheiten entfernt auf, die Funkfrequenzstörgeräusche (RF-Rauschen) generieren.
- 5. Wenn Sie 2,4 GHz schnurlose Telefone oder X-10 (drahtlose Produkte wie Deckenventilatoren, Leuchten und Heimalarmanlagen nutzen), könnte Ihre drahtlose Verbindung in seiner Qualität dramatisch beeinträchtigt oder sogar ganz unbrauchbar werden. Stellen Sie sicher, dass sich Ihre 2,4 GHz-Telefonstation so weit wie möglich von Ihren drahtlosen Geräten entfernt befindet. Die Basisanlage sendet auch dann ein Signal, wenn das Telefon nicht in Gebrauch ist.

### **Adapterinstallation**

<span id="page-10-0"></span>Warnhinweis: Schließen Sie den DWA-160 Wireless N Dualband USB MINI Adapter erst dann an Ihren Computer an, wenn Sie die **Treibersoftware von der D-Link CD installiert haben.**

Schalten Sie den Computer ein und legen Sie die D-Link DWA-160 Treiber-CD in das CD-ROM-Laufwerk ein.

Sollte die CD auf Ihrem Computer nicht automatisch ausgeführt werden, klicken Sie auf **Start** > **Ausführen**. Geben Sie im Feld 'Ausführen' **D:\ autorun.exe** ein, wobei *D:* für den Laufwerkbuchstaben Ihres CD-ROM-Laufwerks steht.

Wenn das Autorun-Fenster erscheint, klicken Sie auf **Install** (Installieren).

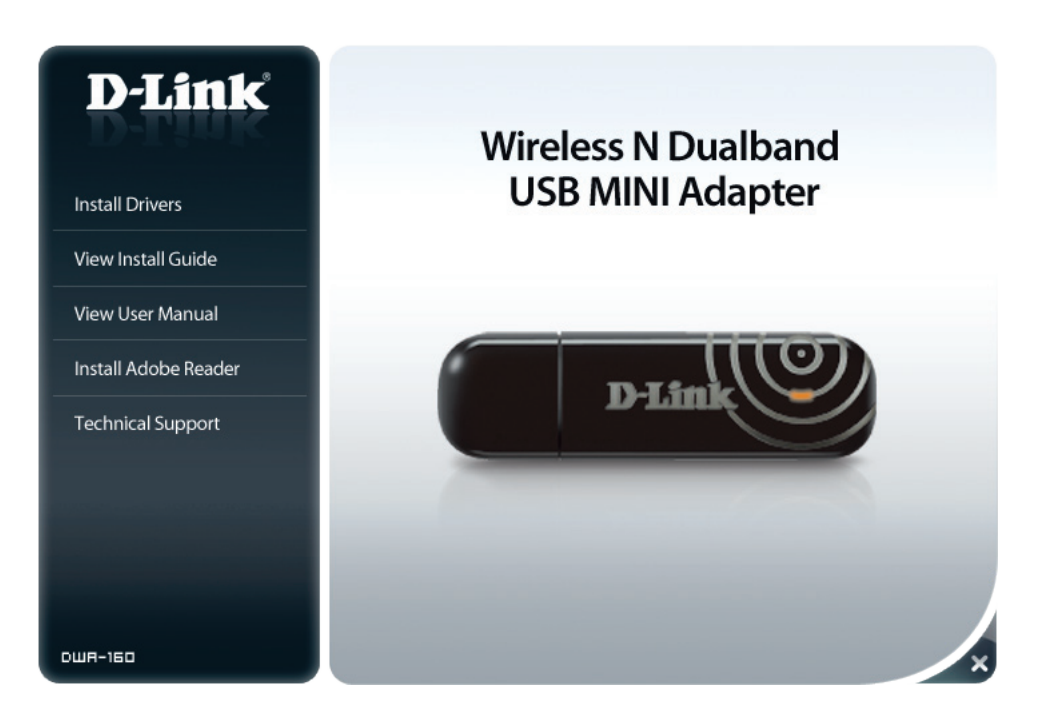

Abschnitt 2 - Installation

Das Fenster *InstallShield Wizard* (InstallShield-Assistent) wird angezeigt. Wählen Sie Ihre Sprache im Dropdown-Menü aus und klicken Sie auf **OK**, um fortzufahren.

Sobald der Begrüßungsbildschirm erscheint, klicken Sie auf **Next** (Weiter), um fortzufahren.

Stecken Sie den DWA-160 Adapter in einen verfügbaren USB-Anschluss an Ihrem Computer.

Klicken Sie auf **Next** (Weiter), um fortzufahren.

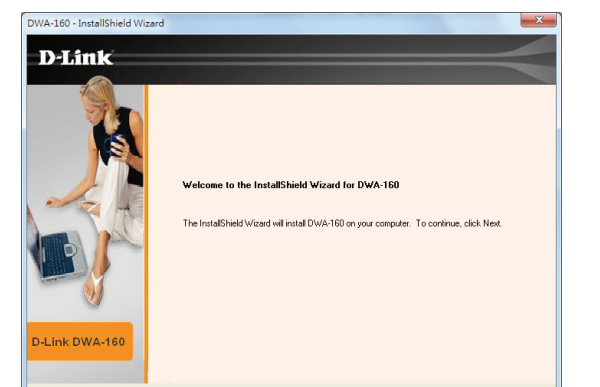

Cancel

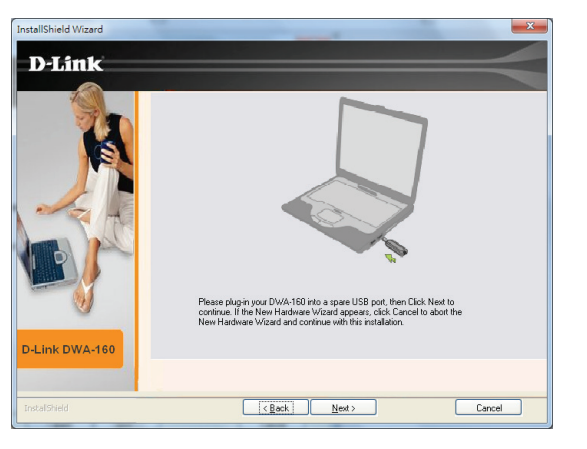

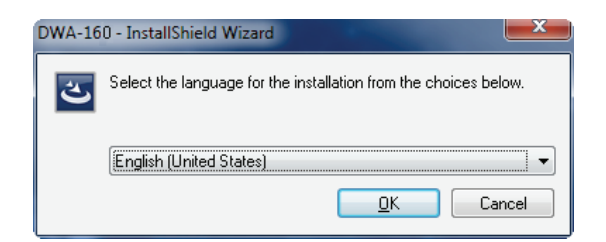

Die DWA-160 Treiber werden nun installiert. Dieser Vorgang kann bis zu einer Minute dauern.

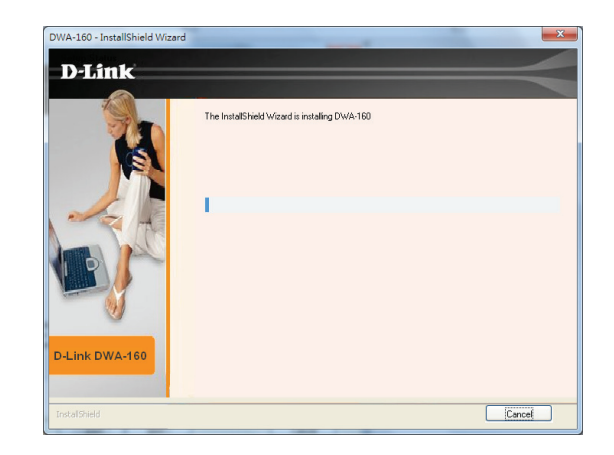

Ihr DWA-160 Adapter ist nun installiert.

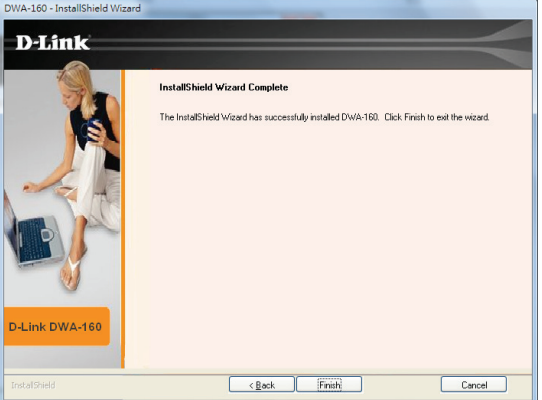

## <span id="page-13-0"></span>**Wi-Fi® Protected Setup (WPS) Verbindung zu einem drahtlosen Netzwerk**

Das Wi-Fi Protected Setup (WPS) System dient dem einfachen und von Sicherheitsfunktionen gestützten Aufbau von Wi-Fi-Netzwerken. Es ist ratsam, den Access Point oder den drahtlosen Router während des Einrichtungsvorgangs in nächster Nähe von Ihnen aufzustellen.

"**PBC (Push Button Configuration)**" steht auf dem DWA-160 und den meisten drahtlosen Geräten wie Routern als physische Taste zur Verfügung. Eine Verbindung kann durch Drücken der WPS-Taste auf dem DWA-160 und durch anschließendes Drücken der Taste am Access Point oder dem drahtlosen Router innerhalb von 120 Sekunden hergestellt werden.

1. Drücken Sie auf die WPS-Taste auf Ihrem Access Point oder drahtlosen Router. Sollte Ihnen nicht klar sein, wie Sie den WPS-Prozess starten sollen, finden Sie entsprechende Informationen in dem Benutzerhandbuch Ihres Routers oder Access Point.

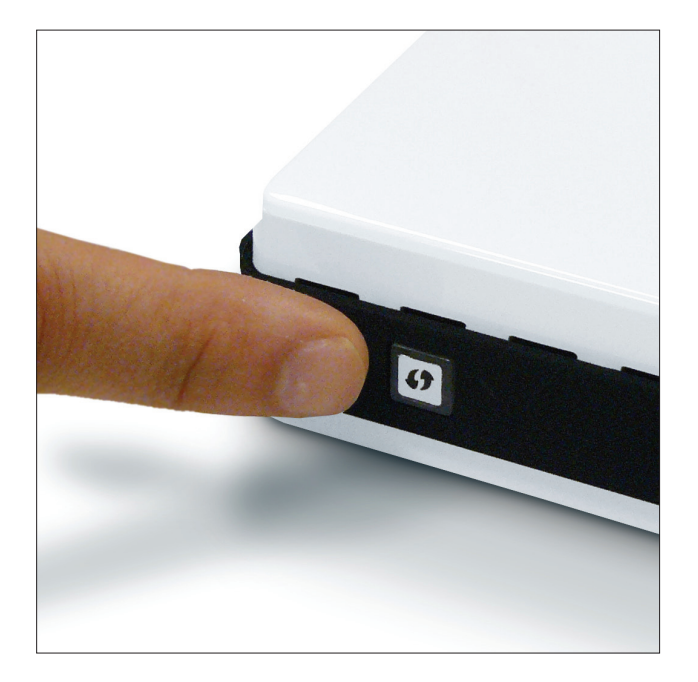

2. Um eine Verbindung zu Ihrem Netzwerk herzustellen, drücken Sie auf die WPS-Taste auf dem Adapter und halten Sie sie zwei Sekunden lang gedrückt. Zur Herstellung der Verbindung der Geräte sind bis zu zwei Minuten erforderlich.

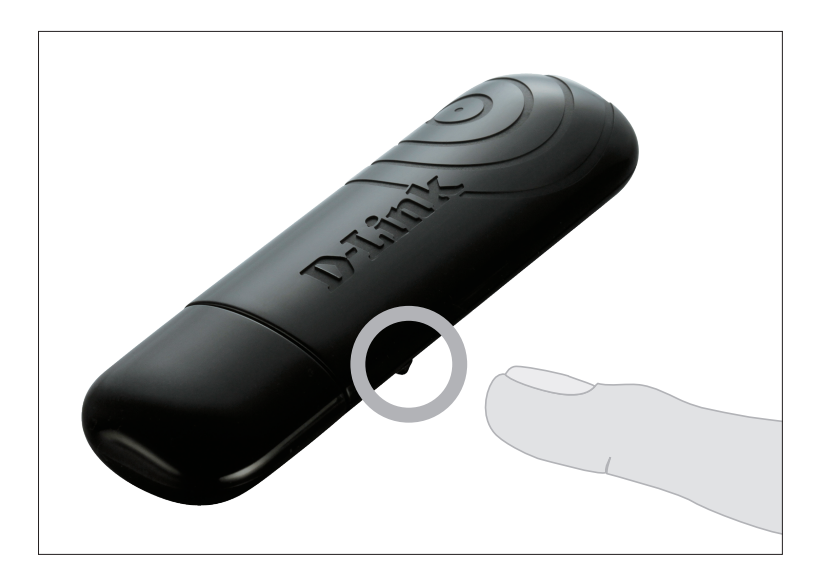

## **Windows® 8**

- <span id="page-14-0"></span>1. Klicken Sie auf das entsprechende Symbol (Computer und Funkwellen) auf Ihrer Task-Leiste (unterer rechter Fensterbereich neben der Anzeige der Uhrzeit).
- 2. Es wird eine Liste der verfügbaren Funknetze angezeigt.

3. Klicken Sie auf das Funknetz (SSID), zu dem Sie eine Verbindung herstellen möchten, und klicken Sie dann auf **Connect** (Verbinden).

4. Wenn das Netzwerk sicher/verschlüsselt ist, geben Sie das Wi-Fi-Kennwort (Sicherheitsschlüssel) ein und klicken Sie auf **Next** (Weiter).

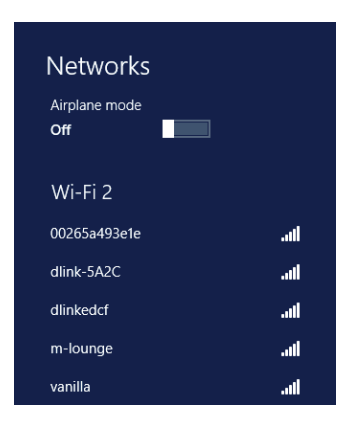

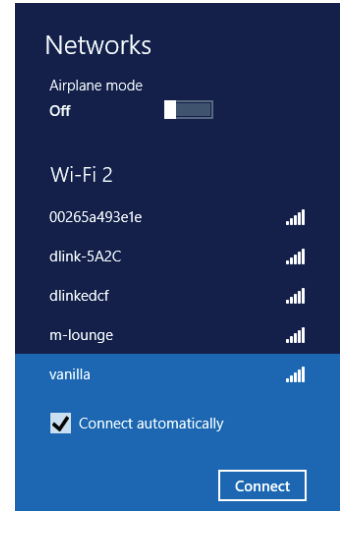

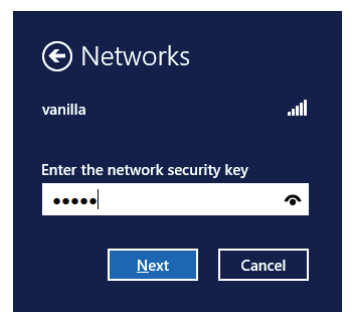

- 5. Wählen Sie durch Klicken auf das entsprechende Feld, ob Sie den gemeinsamen Dateizugriff (auch File Sharing oder Dateifreigabe genannt) aktivieren oder deaktivieren möchten.
- 6. Sie werden nun mit Ihrem drahtlosen Netzwerk (Funknetz) verbunden.

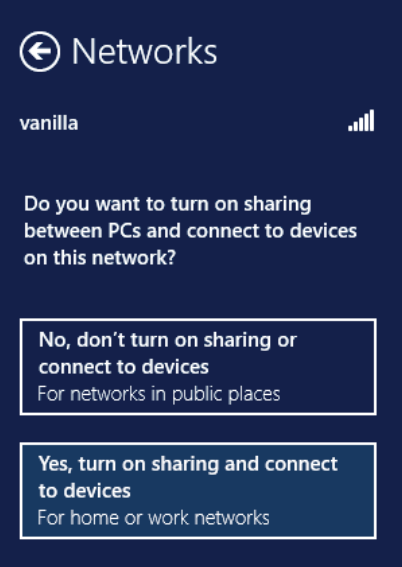

Erhalten Sie ein starkes Signal, können aber nicht auf das Internet zugreifen, bestätigen Sie die Verschlüsselung, indem Sie das Profil oder die TCP/ IP-Einstellungen für Ihren drahtlosen (kabellosen) Adapter prüfen. Weitere Informationen finden Sie unter *Grundlagen des Netzwerkbetriebs* in diesem Handbuch.

## **Windows® 7**

- <span id="page-16-0"></span>1. Klicken Sie auf Ihrer Task-Leiste (unterer rechter Bildschirmbereich) auf das Symbol für drahtlose Verbindungen.
- 2. Das Hilfsprogramm zeigt alle verfügbaren drahtlosen Netzwerke in Ihrem Bereich an.

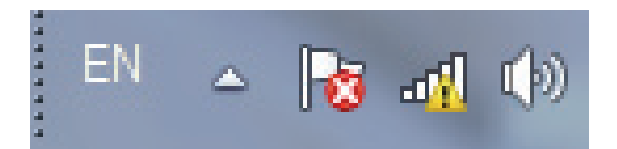

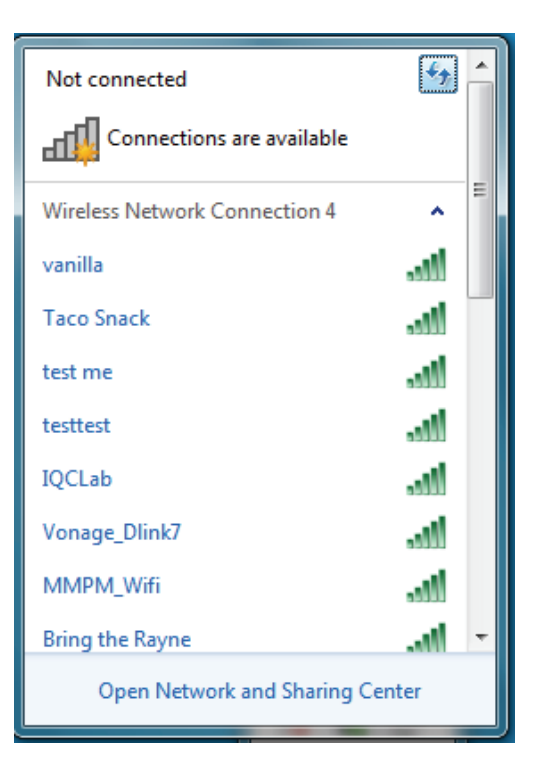

3. Markieren Sie das drahtlose Netzwerk (SSID), zu dem Sie eine Verbindung herstellen möchten, und klicken Sie auf **Connect** (Verbinden).

Erhalten Sie ein starkes Signal, können aber nicht auf das Internet zugreifen, prüfen Sie Ihre TCP/IP-Einstellungen für Ihren kabellosen Adapter. Weitere Informationen finden Sie unter *Grundlagen des Netzwerkbetriebs* in diesem Handbuch.

4. Geben Sie den gleichen Sicherheitsschlüssel oder den Kennwortsatz wie den auf Ihrem Router ein und klicken Sie auf **Verbinden**. Sie können auch eine Verbindung herstellen, indem Sie auf die WPS-Taste am Router drücken.

Die Herstellung der Verbindung kann 20 bis 30 Sekunden dauern. Wenn keine Verbindung zustande kommt, überprüfen Sie die Korrektheit der Sicherheitseinstellungen. Der Schlüssel oder Kennwortsatz muss exakt mit dem auf dem kabellosen Router übereinstimmen.

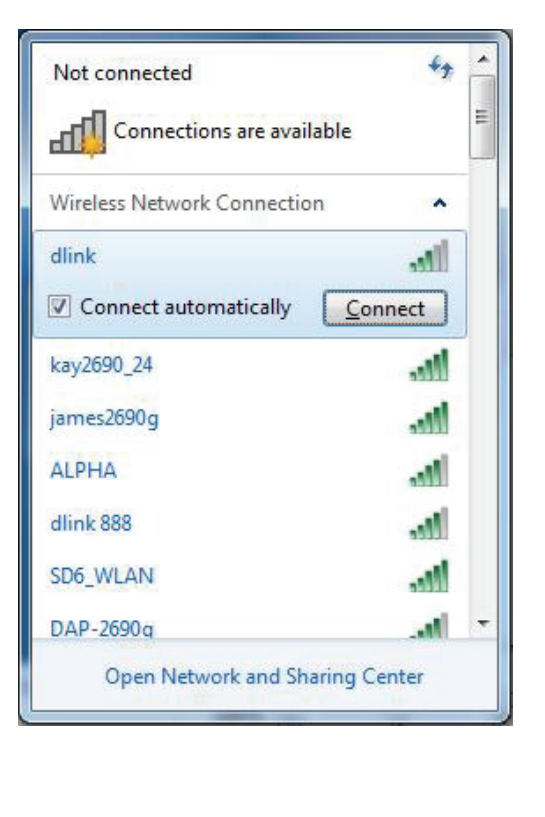

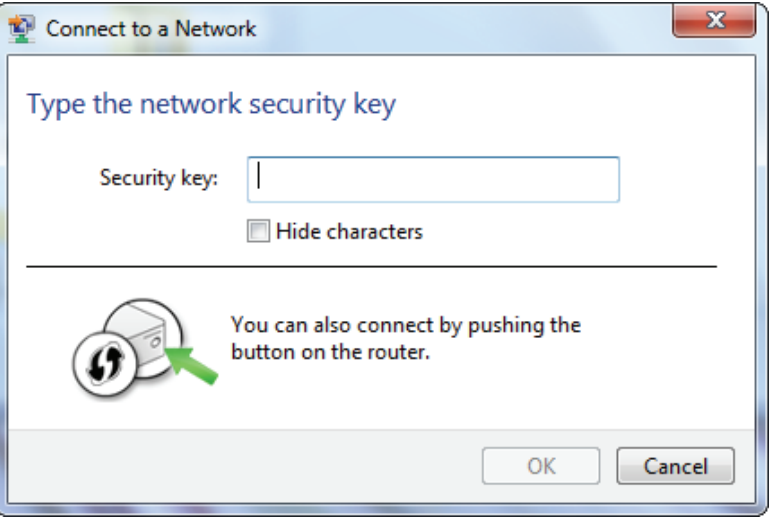

## **Windows Vista®**

<span id="page-18-0"></span>1. Öffnen Sie das Programm für drahtlose Netzwerkverbindungen, indem Sie mit der rechten Maustaste auf das Symbol eines drahtlosen Computers in Ihrer Taskleiste (rechte untere Bildschirmecke) klicken. Wählen Sie **Connect to a network** (Mit einem Netzwerk verbinden).

2. Markieren Sie das Funknetz/Drahtlosnetzwerk (SSID), zu dem Sie eine Verbindung herstellen möchten, und klicken Sie auf **Connect** (Verbinden).

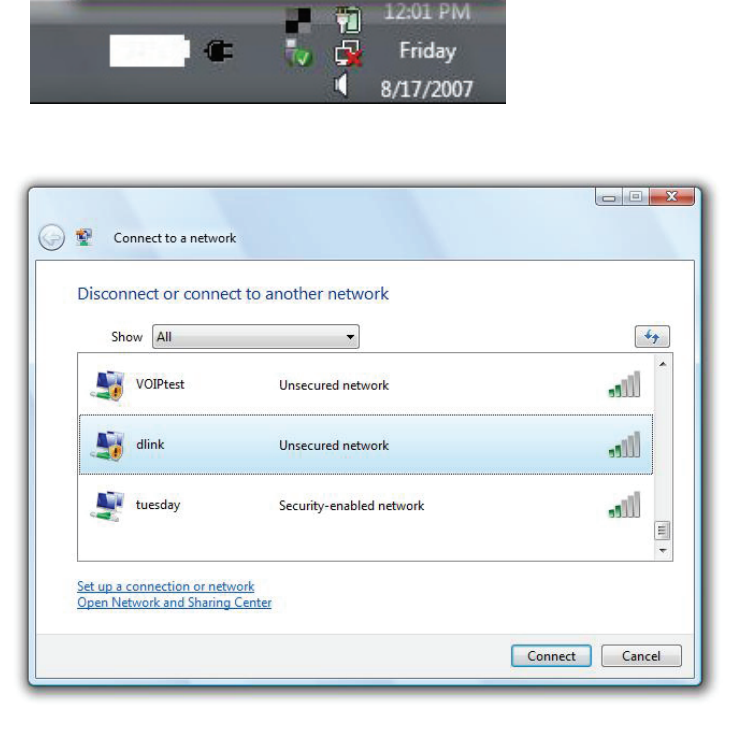

Wireless networks are available.

Connect to a network Network and Sharing Center

Not Connected

3. Geben Sie den gleichen Sicherheitsschlüssel oder den Kennwortsatz wie den auf Ihrem Router ein und klicken Sie auf **Verbinden**.

Die Herstellung der Verbindung kann 20 bis 30 Sekunden dauern. Wenn keine Verbindung zustande kommt, überprüfen Sie die Korrektheit der Sicherheitseinstellungen. Der Schlüssel oder Kennwortsatz muss exakt mit dem auf dem kabellosen Router übereinstimmen.

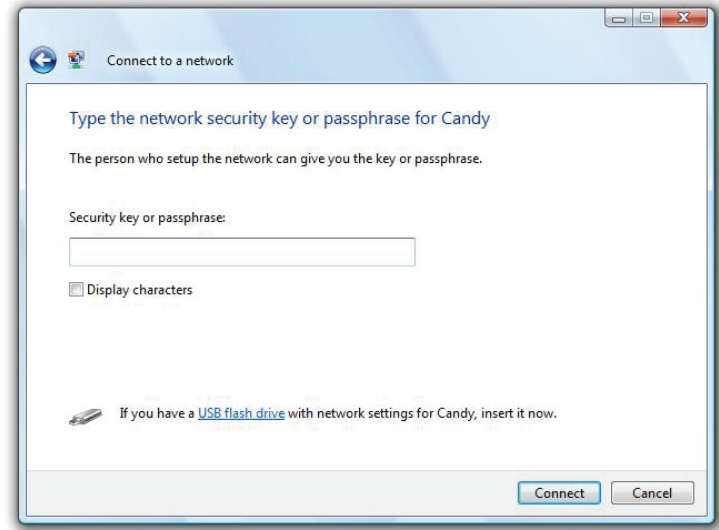

## **Windows® XP**

- <span id="page-20-0"></span>1. Öffnen Sie das Windows XP-Programm für drahtlose Netzwerkverbindungen durch Klicken mit der rechten Maustaste auf das Symbol, Drahtloscomputer' in Ihrer Taskleiste (rechte untere Bildschirmecke). Wählen Sie **View Available Wireless Networks** (Verfügbare drahtlose Netze anzeigen).
- 2. Markieren Sie das Funknetz/Drahtlosnetzwerk (SSID), zu dem Sie eine Verbindung herstellen möchten, und klicken Sie auf **Connect** (Verbinden).

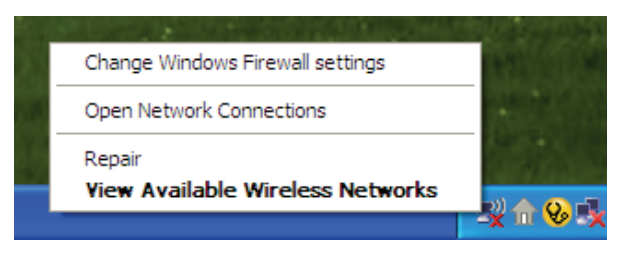

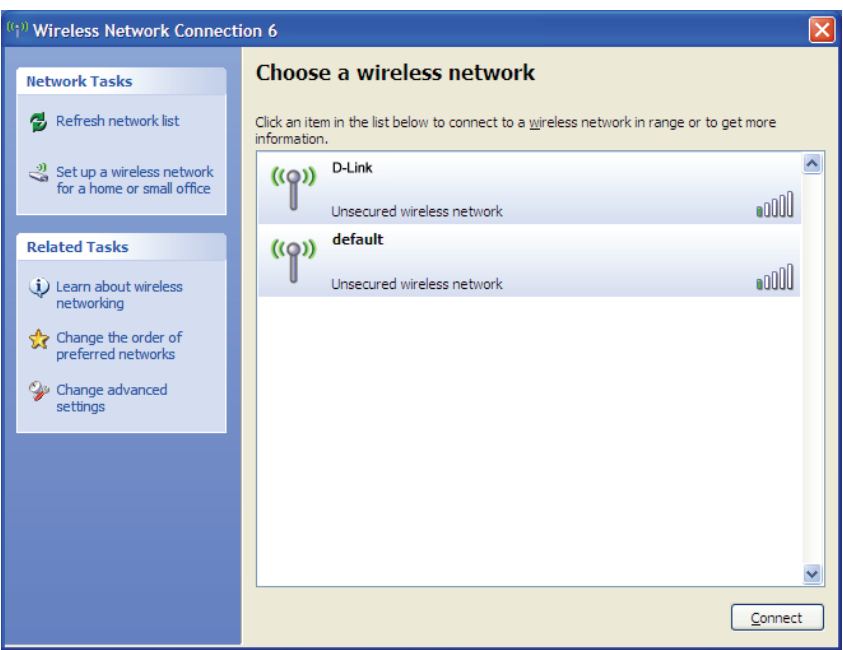

**3.** Das Feld *Drahtlose Netzwerkverbindung* erscheint. Geben Sie das WPA/WPA2- Personal-Kennwort ein und klicken Sie auf **Connect** (Verbinden).

Die Herstellung der Verbindung kann 20 bis 30 Sekunden dauern. Kommt keine Verbindung zustande, überprüfen Sie die Korrektheit der WPA/WPA2-Personal-Einstellungen. Der WPA/WPA2-Personal-Kennwortsatz muss exakt der gleiche sein wie auf dem kabellosen Router oder Access Point.

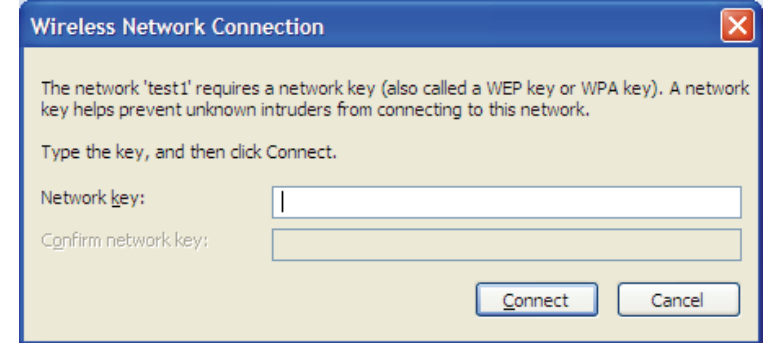

# **Fehlerbehebung**

<span id="page-22-0"></span>Dieses Kapitel enthält Lösungen zu Problemen, die während der Installation und des Betriebs des DWA-160 auftreten können. Lesen Sie sich bei dem Auftreten von Problemen zunächst die folgenden Beschreibungen und Erläuterungen durch.

**1. Wie weiß ich, dass mein Adapter korrekt installiert ist?**

Windows XP - Gehen Sie auf **Start** > **Arbeitsplatz** > **Systemeigenschaften > Hardware > Geräte-Manager.**

Windows Vista/7 - Gehen Sie auf **Start** > **Geräte-Manager**.

Windows 8 - Drücken Sie auf die Taste mit dem **Windows-Symbol** zusammen mit **X** und klicken Sie dann auf **Geräte-Manager**.

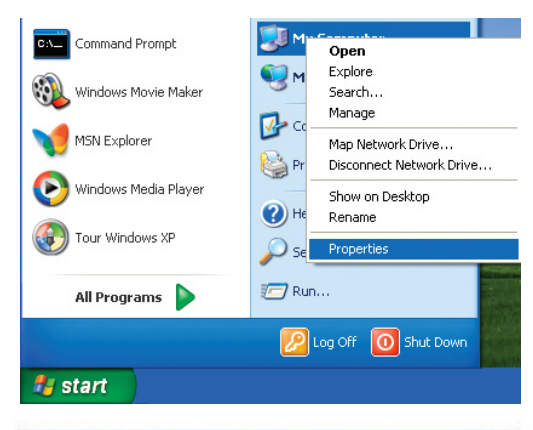

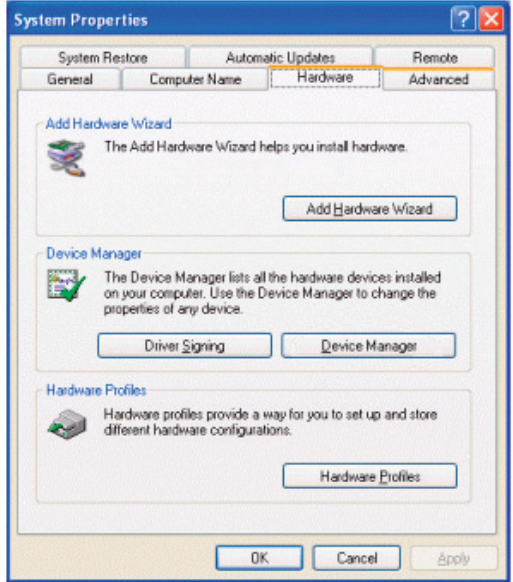

Klicken Sie auf das **+** Zeichen neben **Netzwerkadapter**.

Klicken Sie mit der rechten Maustaste auf **D-LinkDWA-160Wireless N Dualband USB MINI Adapter**.

Wählen Sie **Eigenschaften**, um zu prüfen, ob die Treiber korrekt installiert sind.

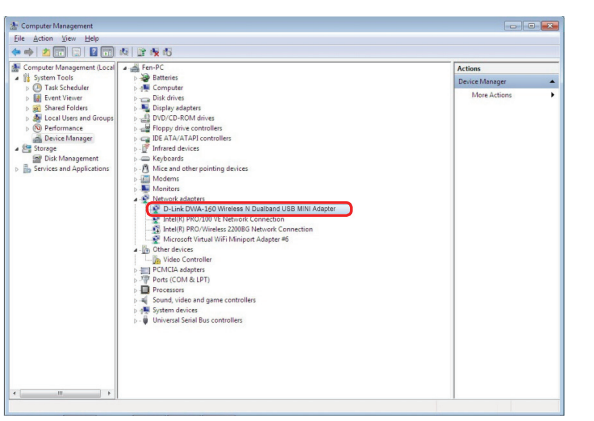

In dem Fenster *Gerätestatus* können Sie sehen, ob das Gerät betriebsbereit ist. Klicken Sie auf **OK**, um fortzufahren.

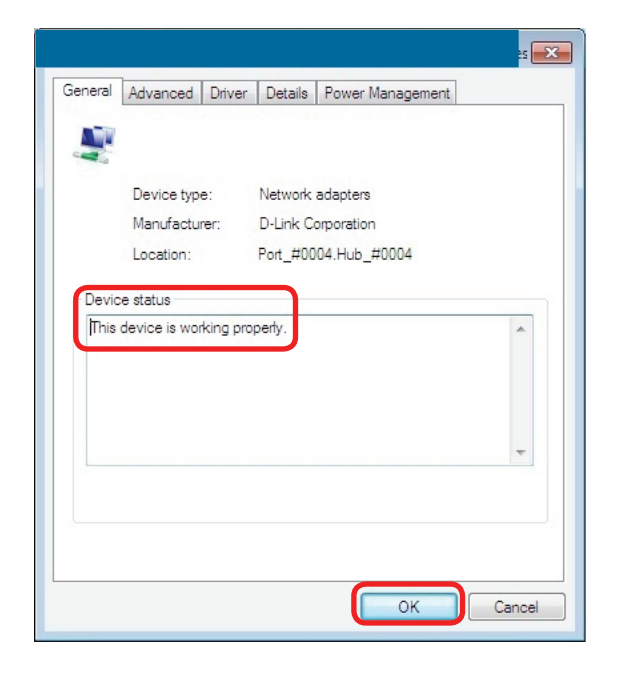

#### **2. Der Computer erkennt den DWA-160 Wireless Adapter nicht.**

Stellen Sie sicher, dass der DWA-160 Wireless Adapter korrekt im USB-Port des Computers steckt. Erkennt Windows<sup>®</sup> die Hardware beim Einfügen des Adapters nicht, müssen Sie Treiber, die vorher geladen wurden, komplett entfernen.

#### **3. Der Computer mit dem installierten DWA-160 kann keine Verbindung zum kabellosen Netz und/oder Internet herstellen.**

- Vergewissern Sie sich, dass die LED-Betriebsanzeigen für das Breitbandmodem normale Aktivität anzeigt. Ist das nicht der Fall, liegt möglicherweise ein Problem mit der Breitbandverbindung vor.
- Überprüfen Sie, dass die LED-Betriebsanzeigen auf dem kabellosen Router korrekt funktionieren. Ist das nicht der Fall, überprüfen Sie, ob Stromkabel und Ethernet-Kabel fest angeschlossen sind.
- Stellen Sie sicher, dass die IP-Adresse, Subnetzmasken-, Gateway- und DNS-Einstellungen für das Netzwerk korrekt eingegeben sind.
- Stellen Sie im Modus **Infrastructure** (Infrastruktur) sicher, dass die gleiche **Service Set Identifier (SSID)** in den Einstellungen für die kabellosen Clients und Access Points angegeben ist. Die werkseitige Standardeinstellung für die SSID für Produkte von D-Link ist keine Eingabe. (Doppelklicken Sie auf das WLAN-Symbol in der Task-Leiste. Das Fenster *Link Info* zeigt die SSID-Einstellung an.)

# **Grundlagen drahtloser Netze**

<span id="page-25-0"></span>Drahtlose Produkte von D-Link basieren auf Industriestandards und dienen zur Bereitstellung drahtloser Verbindungen von hoher Geschwindigkeit, die zuhause, im Geschäftsumfeld oder zum öffentlichen Zugriff auf drahtlose Netzwerke leicht und problemlos verwendet werden können. Mit der strikten Einhaltung der IEEE-Standards bietet Ihnen die Drahtlos-Produktpalette von D-Link die Möglichkeit, sicher auf die gewünschten Daten zuzugreifen - überall und jederzeit. So genießen Sie alle Freiheiten, die Ihnen drahtlose Netzwerke bieten.

Ein drahtloses WLAN (Wireless Local Area Network/drahtloses lokales Netzwerk) ist ein Netzwerk aus Computern, in dem Daten über Funksignale statt Kabel gesendet und empfangen werden. Die Verwendung von WLAN nimmt nicht nur zuhause und in Büros ständig zu, sondern auch in der Öffentlichkeit, wie auf Flughäfen, in Cafés und Universitäten. Innovative Methoden zur Nutzung der WLAN-Technologie helfen, effizienter zu arbeiten und zu kommunizieren. Darüber hinaus hat sich die erhöhte Mobilität ohne Kabel und andere feste Infrastrukturobjekte für viele Nutzer als vorteilhaft erwiesen.

Nutzer dieser drahtlosen Technik können die gleichen Anwendungen wie in einem verkabelten Netz verwenden. So unterstützen die in Laptops und Desktop-Systemen verwendeten Funkadapterkarten die gleichen Protokolle wie Ethernet-Adapterkarten.

Oftmals ist es für mobile Netzgeräte von Vorteil, Verbindungen zu einem herkömmlichen Ethernet-LAN herstellen zu können, um Server, Drucker oder eine Internetverbindung zu nutzen, die durch das kabelgebundene LAN bereitgestellt werden. Ein drahtloser/kabelloser Router ist ein Gerät, das diese Verbindung bereitstellt.

#### **Was bedeutet 'Drahtlos'?**

Drahtlos- oder Wi-Fi°-Technologie ist eine Methode, um Ihren Computer mit dem Netzwerk zu verbinden, ohne dabei Drähte zu benutzen. Wi-Fi, ein über 300 Unternehmen umfassendes Konsortium, das Produkte verschiedener Hersteller auf der Basis des IEEE 802.11 Standards zertifiziert und so den Betrieb mit verschiedenen drahtlosen Geräten gewährleistet, nutzt Funkfrequenzen zur drahtlosen Verbindung von Computern an beliebigen Standorten im Netz, zuhause oder im Büro.

#### **Warum drahtlose Technologie von D-Link**?

D-Link ist weltweit führender und preisgekrönter Designer, Entwickler und Hersteller von Netzwerkprodukten. D-Link liefert die Leistung, die Sie brauchen, zu einem Preis, den Sie sich leisten können. D-Link bietet Ihnen alle Produkte, die Sie zur Einrichtung Ihres Netzwerks benötigen.

#### **Wie funktionieren drahtlose Netzwerke?**

Die drahtlose Kommunikation in einem Netzwerk ist mit jener über ein schnurloses Telefon zu vergleichen. Funksignale übertragen Daten von einem Punkt A zu einem Punkt B. Allerdings unterliegt diese Technologie bestimmten Einschränkungen, in welchem Maße Sie auf das Netzwerk zugreifen können. So müssen Sie sich innerhalb der Reichweite des Funknetzbereichs befinden, um eine Verbindung zu Ihrem Computer herstellen zu können. Zwei Drahtlos-Netze (auch Funknetze oder kabellose Netze genannt) werden unterschieden: WLAN (Wireless Local Area Network) und WPAN (Wireless Personal Area Network).

#### **Wireless Local Area Network (WLAN)**

In einem WLAN oder drahtlosen lokalen Netzwerk verbindet ein Gerät, als Access Point (AP) oder auch Basisstation bezeichnet, Computer mit dem Netzwerk. Der Access Point verfügt über eine kleine Antenne, mit der Daten über Funksignale übertragen werden können. Bei einem in Innenräumen aufgestellten Access Point sind Reichweiten bis zu 90 m möglich. Ein Access Point kann im Freien eine Reichweite von 48 km erreichen und dadurch an Orten wie Produktionsstätten, Industrieanlagen, Schul- und Universitätsgeländen, Flughäfen, Golfplätzen und vielen anderen Orten und Einrichtungen im Freien genutzt werden.

#### **Wireless Personal Area Network (WPAN)**

Bluetooth® ist der Industriestandard für die Drahtlostechnologie, die für WPAN verwendet wird. Bluetooth-Geräte in einem WPAN haben eine Reichweite von bis zu 9 m.

Im Vergleich zu WLAN sind Geschwindigkeiten und Reichweiten geringer, dafür wird wesentlich weniger Strom verbraucht, ideal für den privaten Gebrauch von Mobiltelefonen, PDAs, Kopfhörern, Laptops, Lautsprechern und anderen batteriebetriebenen Geräten.

#### **Wer nutzt die drahtlose Technologie?**

Die Drahtlostechnologie ist in den letzten Jahren so populär geworden, dass sie fast jeder nutzt. Sei es zu Hause, im Büro, im Geschäft - D-Link hat die passende drahtlose Lösung dafür.

#### **Startseite (Home)**

- Breitbandzugriff für alle zuhause
- Im Internet surfen, E-Mails abrufen, Instant Messaging und vieles mehr
- Keine lästigen Kabel mehr im Haus
- Einfach und leicht zu bedienen

#### **Klein- und Heimbüros**

- Die Übersicht über alles zuhause wie auch im Büro behalten
- Fernzugriff auf Ihr Büronetz von zuhause
- Internetverbindung und Drucker mit vielen Computern gemeinsam nutzen
- Kein spezieller Büroraum nötig

#### **Wo wird die drahtlose Technologie verwendet?**

Die drahtlose Technologie hält nicht nur zuhause oder im Büro Einzug, sondern ihre Verwendung breitet sich überall immer weiter aus. Vielen gefällt die Freiheit, die Mobilität bietet, und die Technologie ist inzwischen so beliebt, dass mehr und mehr öffentliche Einrichtungen nun drahtlose Zugriffsmöglichkeiten bereitstellen. Die drahtlose Verbindungsmöglichkeit an öffentlichen Orten wird gewöhnlich "Hotspot" genannt.

Mit einem D-Link USB Adapter in Ihrem Laptop können Sie auf den Hotspot zugreifen, um sich mit dem Internet von entfernten Standorten zu verbinden, wie z. B.: Flughäfen, Hotels, Cafés, Bibliotheken, Restaurants und Kongresszentren.

Ein drahtloses Netz lässt sich zwar relativ leicht einrichten, kann aber für jemanden, der es zum ersten Mal installiert, ziemlich schwierig sein, weil man nicht weiß, wo man beginnen soll. Wir haben deshalb einige schrittweise Anleitungen und Tipps zusammengestellt, die Ihnen bei der Einrichtung eines solchen drahtlosen Netzwerks helfen sollen.

#### **Tipps**

Hier sind ein paar Punkte, die Sie bei der Installation eines drahtlosen Netzes beachten sollten.

#### **Stellen Sie Ihren Router oder Access Point an zentraler Stelle auf**

Achten Sie darauf, den Router/Access Point an einem zentralen Punkt in Ihrem Netzwerk aufzustellen, um die bestmögliche Leistung zu gewährleisten. Versuchen Sie, den Router/Access Point so hoch wie möglich im Raum aufzustellen, damit das Signal in Ihrem Zuhause entsprechend gestreut wird. In einem Haus mit zwei Stockwerken brauchen Sie für Ihr Netz möglicherweise einen Repeater, um das Signal zu verstärken und so die Reichweite zu erhöhen.

#### **Eliminiereung von Interferenzen**

Stellen Sie Ihre Heimgeräte wie schnurlose Telefone, Mikrowellenherd und Fernsehgeräte so weit wie möglich vom Router/Access Point entfernt auf. Damit reduzieren Sie mögliche Interferenzen, die die Geräte auf Grund ihrer Nutzung der gleichen Frequenz, verursachen würden.

#### **Sicherheit**

Lassen Sie es nicht zu, dass Ihre Nachbarn oder irgendein Eindringling eine Verbindung zu Ihrem drahtlosen Netz herstellt. Sichern und schützen Sie Ihr drahtloses Netz durch das Einschalten von WPA™/WPA2™ Sicherheitsfunktionen auf dem Router. Genaue Informationen zur Einrichtung dieser Funktion finden Sie im Produkthandbuch.

### **Drahtlose Modi**

<span id="page-29-0"></span>Es stehen Ihnen grundsätzlich zwei Vernetzungsmodi zur Verfügung:

- **Infrastrukturmodus** Alle drahtlosen Clients stellen eine Verbindung zu einem Access Point oder drahtlosen Router her.
- **Ad-hoc-Modus** Direkte Verbindung zu einem anderen Computer, zur Peer-to-Peer-Kommunikation, mithilfe von drahtlosen Netzwerkadaptern auf jedem Computer, wie z. B. zwei oder mehr Wireless Network Adapter.

Ein Infrastrukturnetzwerk umfasst einen Access Point oder drahtlosen Router. Alle drahtlosen Geräte oder Clients stellen eine Verbindung zum drahtlosen Router oder Access Point her.

Ein Ad-Hoc-Netzwerk enthält nur Clients, wie z. B. Laptops mit drahtlosen Cardbus-Adaptern. Alle Adapter müssen sich zur Kommunikation im Ad-Hoc-Modus befinden.

# **Grundlagen des Netzwerkbetriebs**

### <span id="page-30-0"></span>**Überprüfung Ihrer IP-Adresse**

Nachdem Sie Ihren neuen D-Link-Adapter installiert und eine drahtlose Verbindung aufgebaut haben, sollten standardmäßig die TCP/IP-Einstellungen eingerichtet werden, um automatisch eine IP-Adresse von einem DHCP-Server (d. h. Router) zu beziehen. Zur Verifizierung Ihrer IP-Adresse führen Sie bitte folgende Schritte durch.

#### **Für Nutzer von Windows® XP**

- Klicken Sie auf **Start** > **Ausführen**. Geben Sie dann im Feld 'Öffnen' des Dialogfensters 'Ausführen' **cmd** ein und klicken Sie auf **OK**.
- Geben Sie bei der Eingabeaufforderung **ipconfig** ein und drücken Sie auf die **Eingabetaste**.
- Die IP-Adresse, Subnetzmaske und das Standard-Gateway für Ihren Adapter werden angezeigt.

#### **Für Benutzer von Windows® 7/Vista®**

- Klicken Sie auf **Start**, geben Sie im Suchfeld **cmd** ein und klicken Sie dann auf **OK**.
- Geben Sie bei der Eingabeaufforderung **ipconfig** ein und drücken Sie auf die **Eingabetaste**.
- Die IP-Adresse, Subnetzmaske und das Standard-Gateway für Ihren Adapter werden angezeigt.

#### **Für Nutzer von Windows® 8**

- Drücken Sie zusammen auf die Taste mit dem **Windows-Symbol** und auf **R**. Geben Sie **cmd** in dem Feld ein und klicken Sie auf **OK**.
- Geben Sie bei der Eingabeaufforderung **ipconfig** ein und drücken Sie auf die **Eingabetaste**.
- Die IP-Adresse, Subnetzmaske und das Standard-Gateway für Ihren Adapter werden angezeigt.

Wenn die Adresse 0.0.0.0 ist, überprüfen Sie Ihre Adapter-Installation, die Sicherheitseinstellungen und die Einstellungen auf Ihrem Router. Einige Firewall-Programme blockieren möglicherweise eine DHCP-Anfrage an neu installierte Adapter.

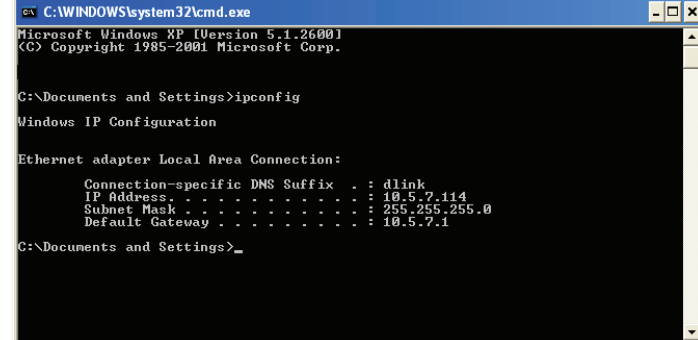

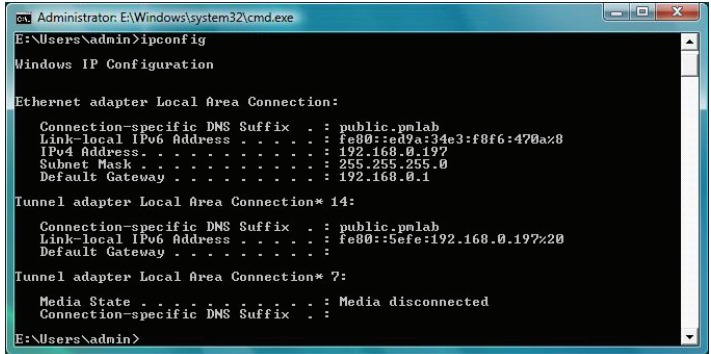

### **Statische Zuweisung einer IP-Adresse**

<span id="page-31-0"></span>Wenn Sie kein(en) DHCP-fähiges(n) Gateway/Router verwenden oder wenn Sie eine statische IP-Adresse zuweisen müssen, führen Sie bitte die folgenden Schritte aus:

### **Für Nutzer von Windows® XP**

- Klicken Sie auf **Start** > **Systemsteuerung**. Vergewissern Sie sich, dass Sie die klassische Ansicht gewählt haben. Doppelklicken Sie auf das Symbol für Netzwerkverbindungen.
- Klicken Sie mit der rechten Maustaste auf die **LAN-Verbindung**, die Ihren drahtlosen D-Link Netzwerkadapter (oder anderen Adapter) darstellt, der mit Ihrem Router verbunden wird.
- Markieren Sie **Internetprotokoll (TCP/IP)** und klicken Sie auf **Eigenschaften**.
- Klicken Sie auf **Folgende IP-Adresse verwenden** und geben Sie eine IP-Adresse, die auf dem gleichen Subnetz wie Ihr Netzwerk ist, oder die LAN IP-Adresse auf Ihrem Router ein.

**Beispiel:** Wenn die LAN IP-Adresse des Routers 192.168.0.1 ist, erstellen Sie Ihre IP-Adresse als 192.168.0.X, wobei X eine Zahl zwischen 2 und 99 ist. Vergewissern sie sich, dass die gewählte Zahl nicht im Netzwerk verwendet wird.

- Richten Sie das **Default Gateway** (Standard-Gateway) mit der gleichen Adresse wie die LAN IP-Adresse Ihres Routers oder Gateways ein.
- Richten Sie das **PrimaryDNS** (Primäres DNS) mit der gleichen Adresse wie die LAN IP-Adresse Ihres Routers oder Gateways ein.
- Die Angabe für **Secondary DNS** (Sekundäres DNS) ist optional (Sie können einen DNS-Server von Ihrem Internetdienstanbieter eingeben).
- Klicken Sie auf **OK**, um Ihre Einstellungen zu speichern.

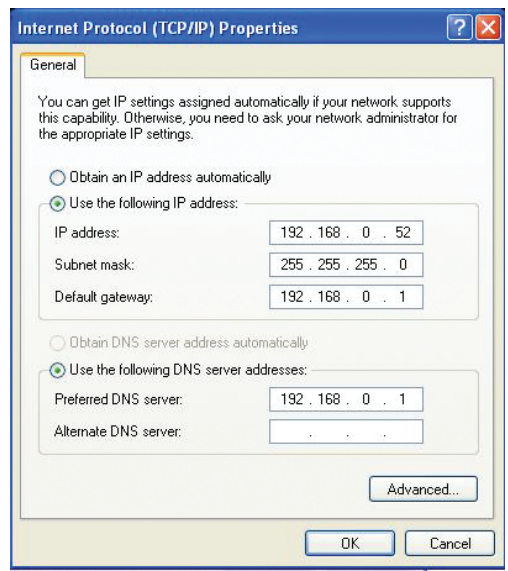

### <span id="page-32-0"></span>**Für Nutzer von Windows® 7/ Vista®**

- Gehen Sie auf **Start** > **Systemsteuerung** (Vergewissern Sie sich, dass Sie die klassische Ansicht gewählt haben). Doppelklicken Sie auf das Symbol **Netzwerk und Freigabecenter**. Wenn Sie Windows Vista nutzen, klicken Sie auf **Netzwerkverbindungen verwalten** im linken Bedienfeld des Fensters. Für Windows® 7 klicken Sie auf **Adaptereinstellungen ändern**.
- Klicken Sie mit der rechten Maustaste auf **LAN-Verbindung**, die Ihren drahtlosen D-Link Netzwerkadapter darstellt, der mit Ihrem Netzwerk verbunden wird.
- Markieren Sie **Internetprotokoll Version 4 (TCP/IPv4)** und klicken Sie auf **Eigenschaften**.
- Klicken Sie auf **FolgendeIP-Adresseverwenden** und geben Sie eine IP-Adresse, die auf dem gleichen Subnetz wie Ihr Netzwerk ist, oder die LAN IP-Adresse auf Ihrem Router oder Netzwerk ein.

**Beispiel:** Wenn die LAN IP-Adresse des Routers 192.168.0.1 ist, erstellen Sie Ihre IP-Adresse als 192.168.0.X, wobei X eine Zahl zwischen 2 und 99 ist. Vergewissern sie sich, dass die gewählte Zahl nicht im Netzwerk verwendet wird.

- Richten Sie das **DefaultGateway** (Standard-Gateway) mit der gleichen Adresse wie die LAN IP-Adresse Ihres Routers oder Gateways ein.
- Richten Sie das **Primary DNS** (Primäres DNS) mit der gleichen Adresse wie die LAN IP-Adresse Ihres Routers oder Gateways ein.
- Die Angabe für **Secondary DNS** (Sekundäres DNS) ist optional (Sie können einen DNS-Server von Ihrem Internetdienstanbieter eingeben).
- Klicken Sie auf **OK**, um Ihre Einstellungen zu speichern.

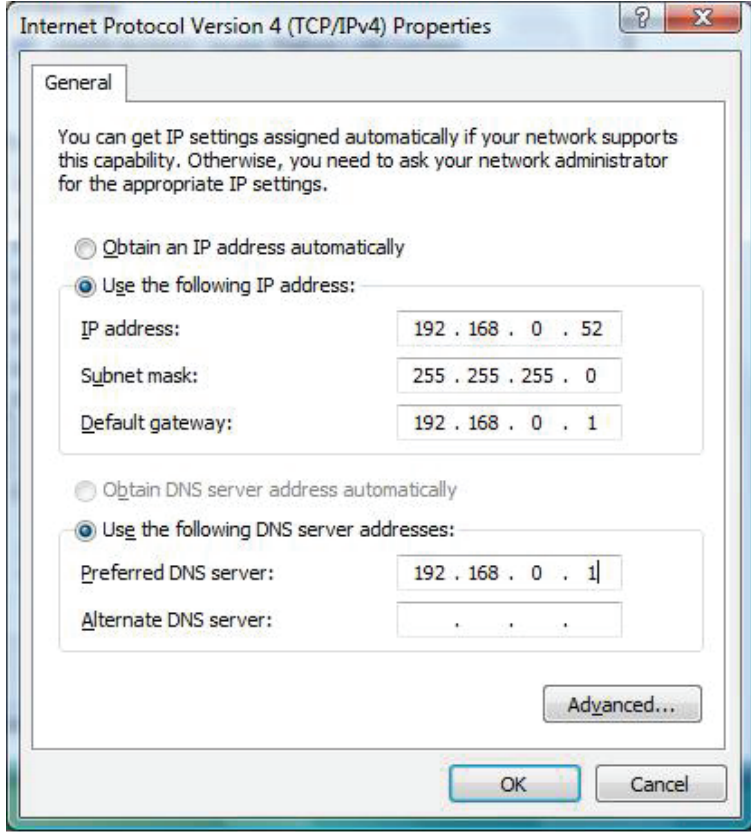

### <span id="page-33-0"></span>**Für Nutzer von Windows® 8**

- Drücken Sie auf die Taste mit dem **Windows**-Symbol und geben Sie dann **IP** ein. Klicken Sie auf der rechten Seite auf **Settings** (Einstellungen) und dann auf **Netzwerkverbindungen anzeigen**.
- Klicken Sie mit der rechten Maustaste auf den Adapter, der Ihren drahtlosen Netzwerkadpater von D-Link darstellt.
- Markieren Sie **Internetprotokoll Version 4 (TCP/IPv4)** und klicken Sie auf **Eigenschaften**.
- Klicken Sie auf **FolgendeIP-Adresseverwenden** und geben Sie eine IP-Adresse, die auf dem gleichen Subnetz wie Ihr Netzwerk ist, oder die LAN IP-Adresse auf Ihrem Router oder Netzwerk ein.

**Beispiel:** Wenn die LAN IP-Adresse des Routers 192.168.0.1 ist, erstellen Sie Ihre IP-Adresse als 192.168.0.X, wobei X eine Zahl zwischen 2 und 99 ist. Vergewissern sie sich, dass die gewählte Zahl nicht im Netzwerk verwendet wird.

- Richten Sie das **DefaultGateway** (Standard-Gateway) mit der gleichen Adresse wie die LAN IP-Adresse Ihres Routers oder Gateways ein.
- Richten Sie das **Primary DNS** (Primäres DNS) mit der gleichen Adresse wie die LAN IP-Adresse Ihres Routers oder Gateways ein.
- Die Angabe für **Secondary DNS** (Sekundäres DNS) ist optional (Sie können einen DNS-Server von Ihrem Internetdienstanbieter eingeben).
- Klicken Sie auf **OK**, um Ihre Einstellungen zu speichern.

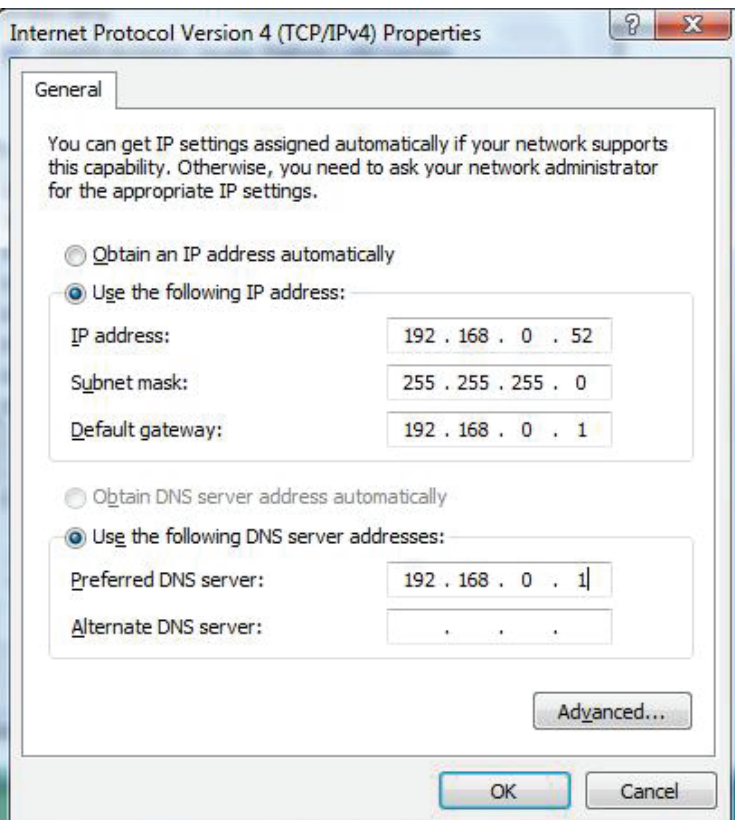

# **Technische Daten**

#### <span id="page-34-0"></span>**Standards**

• IEEE 802.11n

- IEEE 802.11g
- IEEE 802.11a

#### **Bustyp**

• USB 2.0 (1.1 kompatibel)

#### **Sicherheit**

• WPA™/WPA2™ - Wi-Fi Protected Access • WPS (PIN und PBC)

#### **MAC (Media Access Control)**

• CSMA/CA mit ACK

#### **Frequenzbereich**

• 2,4 GHz bis 2.483GHz

• 5,15 GHz bis 5,85 GHz

#### **Modulationstechnologie**

• Orthogonale Frequenz

#### **Division Multiplexing (OFDM)**

• CCK (Complementary Code Keying (Modulationsverfahren))

**Betriebsspannung** • 5 VDC (Gleichspannung) +/- 10%

**Betriebstemperatur**  $\cdot$  0 °C bis 40 °C

#### **Luftfeuchtigkeit (bei Betrieb)**

• 10 % bis 90 % max. (nicht kondensierend)

**Abmessungen** • 7,62 cm x 2,29 cm x 1 cm

#### **Gewicht**

• 11,8 g

#### **Zertifizierungen**

 $\cdot$  CF • Wi-Fi®

*\* Die max. drahtlose Signalrate leitet sich aus den Spezifikationen der Standards IEEE 802.11n und 802.11g ab. Der tatsächliche Datendurchsatz schwankt. Netzwerkbedingungen und Umgebungsfaktoren, einschließlich Datenverkehr im Netz, Baumaterialien und Gebäudekonstruktionen sowie Netzwerk-Overhead senken die tatsächliche Datendurchsatzrate. Umgebungsspezifische Faktoren haben eine negative Auswirkung auf Reichweiten drahtloser Signalraten.*